# **PRESSUREMAP DATA ENTRY**

# *INTRODUCTION*

This section presents step-by-step instructions on how to use the PressureMAP Data Entry Editor. This Data Entry Editor is used to create and edit the office/device database used by PressureMAP. If the data preparation phase for PressureMAP (described in the previous sections) is properly completed, then data entry becomes a straightforward process. However, the degree of ease in which this function is performed depends upon the organization and accuracy of the information listed on the data preparation forms.

The following two sets of forms must be properly completed before the data entry phase of PressureMAP may begin: Office Data Forms and Device Data Forms. Make sure that the information on these forms is accurate and legible. Difficulty in deciphering office and/or device data will significantly impede the data entry process and increase the possibility of making a data entry error. Because of this, it is extremely important that all of the procedures be carefully followed when preparing both the Office Data Form and Device Data Forms.

The data entry process is a critical step in setting up the PressureMAP program. PressureMAP will function properly only if care is given to the entire setup process. Lack of compliance with any of the PressureMAP setup procedures may result in an inoperative program or invalid report data.

# *Getting Started*

In order to begin the data entry process, PressureMAP must be properly installed on your computer system. Once PressureMAP is installed and the system is booted up (started), you may proceed to the PressureMAP opening menu (the System Options Menu).

If you have trouble with setting up the computer system, installing PressureMAP, or getting to the System Options Menu, please call the Technical Support Department at System Studies Incorporated.

# *THE SYSTEM OPTIONS MENU*

Once the computer system is booted up and PressureMAP has been started, the System Options Menu will be presented (SCREEN 10-1). The System Options Menu consists of a heading, a list of system options, and the program **Choice?** prompt.

```
System Options MAP Series XX.XX.XX<br>07/02/2005 13:05 MAP Series XX.XX.XX
                                                   System Studies Incorporated
 -------------------------------------------------------------------------------
 System Options
 -------------- 
   1. Select MAP Program
   2. Select MAP Data Entry
   3. System Administration
   4. Language Selection
   Q. Quit 
 Choice?
```
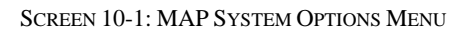

The System Options Menu offers several program functions. The first option on the menu is Select MAP Program. If you select this menu item, you will be brought to the MAP Programs Menu, where you can run one of the System Studies' Management Analysis Programs (MAP). For more information on running a particular Management Analysis Program, please refer to the Operations Manual for the program you wish to run.

Item #2 is the Select MAP Data Entry option. All MAP databases, including the PressureMAP database, are created and edited through this menu item.

Selecting Item #3 from the System Options Menu will cause the System Administration password prompt to be displayed. To access PressureMAP's System Administration function, enter the password for this program level.

The principal language for each User Account is usually assigned by the System Manager in the User Management program, but each individual user may also select Option 4, Language Selection, from the System Options Menu at any time when using the MAP program. The four language selections are English, Spanish, Swedish, and French Canadian, with English being the default selection. While not all of the screens in the MAP programs will be translated from English to the selected language, the ones that are translated should enable you to quickly find device data and histories.

Quit, the last item, will exit the MAP system and log you off.

# *PRESSUREMAP DATA ENTRY*

The PressureMAP data entry procedures begin from the System Options Menu.

#### **Procedure:**

1) From the System Options Menu **Choice?** prompt, select Item *2* (MAP Data Entry), followed by *<Return>*.

After the data entry option has been selected, the screen will display the MAP Data Entry Menu, as shown in SCREEN 10-2.

Normally, the MAP Data Entry Menu contains six data entry options, each one providing an entrance into the data editor for a particular MAP database. Available in PressureMAP Version 24.02, a seventh option, USAM Data Entry, is provided if the Universal Stand-alone Module™ capability has been enabled. This function, performed upon request by the System Studies Technical Support personnel, must be completed before a USAM Center can be added to the system.

Through the MAP Data Entry Menu, any of several possible MAP databases can be created or modified. To create (or edit) the PressureMAP database, select the item which corresponds to the PressureMAP Data Entry Editor.

2) From the MAP Data Entry Menu **Choice?** prompt, select *1*, PressureMAP Data Entry, followed by *<Return>*.

```
MAP Data Entry Series XX.XX. WAP Series XX.XX.
 03/02/2005 13:05 System Studies Incorporated
 -------------------------------------------------------------------------------
 MAP Data Entry 
 -------------- 
   1. PressureMAP Data Entry 
   2. ReportMAP Data Entry 
   3. CableMAP Data Entry 
   4. AlarmMAP Data Entry 
   5. DryerMAP Data Entry 
   6. Special Data Entry
   7. USAM Data Entry
   Q. Quit 
 Choice?
```
SCREEN 10-2: MAP DATA ENTRY MENU

If you do not wish to create or edit a MAP database, then you may return to the System Options Menu from the MAP Data Entry Menu by entering *Q <Return>*.

# *PRESSUREMAP DATA ENTRY OPTIONS*

Once PressureMAP Data Entry has been selected, the program will display the PressureMAP Data Entry Screen, and you are ready to begin data entry. All of PressureMAP's editor functions begin and end at the PressureMAP Data Entry Screen (SCREEN 10-3). The first and second lines of this screen list the PressureMAP Data Entry Menu, after which is a status line that displays a message prompt.

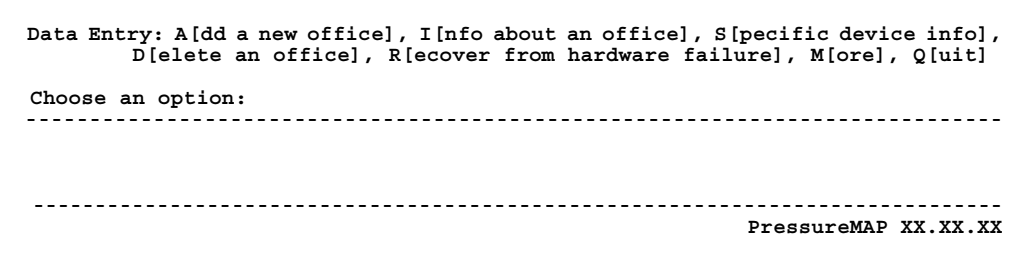

SCREEN 10-3: DATA ENTRY SCREEN

Below the Data Entry Menu and associated prompt is the Offices Listing section. This portion of the screen lists all the PressureMAP offices in the order that they were entered into the PressureMAP database. When accessing the PressureMAP Data Entry Menu for the first time (as in SCREEN 10-3), no office names will appear in the Offices Listing section since no offices will have been entered into the system. However, once the data entry procedures has been completed, the Offices Listing section will contain the names of all the offices you have entered. In a basic PressureMAP System, the Offices Listing section may contain up to 25 office names. In a system with the "Office Extender" capability enabled, up to 250 office names may be entered. If a system has more than 71 offices, the first 71 are displayed in the Offices Listing and line 72 displays the message **\*\*\*\*MORE\*\*\*\***. Selecting the "M[ore]" option will allow you to browse through a four-column list of offices.

The PressureMAP Data Entry Menu found at the top of the Data Entry Screen lists the functions that can be performed from the Data Entry Editor. From the **Choose an option:** prompt, enter one of the following selections to move to the function that you wish to execute:

- **A** Add a New Office
- **I** Information about an Office
- **S** Specific Device Information
- **D** Delete an Office
- **R** Recover from Hardware Failure
- **M** More Offices
- **Q** Quit Data Entry

At the status line prompt, enter one of the menu selections, followed by *<Return>*. Entering something other that one of the command letters listed above will not be considered a valid response. If something other than a valid command is entered, the program will respond by producing another **Choose an option:** prompt. From here, you will be allowed to make a valid menu selection.

Notice that when first creating a new PressureMAP database, you will be using only the "Add a New Office" option from the Data Entry Menu. While all the other menu items are fully described in this section, you will not need to exercise these options until the PressureMAP database has been fully created and PressureMAP is up and running.

# *Add a New Office*

Before any monitoring device information can be entered into the PressureMAP database, the office which the devices are associated with needs to be created. Add a New Office is the option that is used to create a new PressureMAP office. Accessing this option opens a new office data file and sets the data entry procedure into motion.

Creating a new office database entails entering information concerning both the office and the monitoring devices associated with the office. Because of this, choosing "Add a New Office" will automatically bring up the editor options "Information About an Office" and "Specific Device Information" for an office. Completing these two editor options will fulfill the data entry procedures for one office, placing both the office information and associated device data into the PressureMAP database.

Before selecting this option, make sure that both the Office Data Form and the Device Data Forms for the new office being created have been completed and verified for accuracy.

#### **Procedure:**

1) From the PressureMAP Data Entry Menu **Choose an option** prompt, enter the letter *A* to create a new office. Follow the selection with *<Return>*.

When the Add a New Office command is selected, the program will respond with:

**Name of office to add:**

For a CPAMS office to be totally compatible with all of the MAP Programs, the office name of the CPAMS monitor **must** match the name in the list of PressureMAP offices.

With Chatlos systems, the compatibility requirement is very easy to meet. Essentially, the Chatlos monitor name MUST exactly match the name of the PressureMAP office name, as stored in the PressureMAP office database. This includes spaces and punctuation.

With Sparton systems, meeting the compatibility requirement is just as easy, but it is slightly more involved. This is because a single Sparton system may represent as many as 16 separate PressureMAP offices. (For more information on the unit structure of Sparton systems, please refer to Section 3 of the *MAP System Data Entry Manual*, entitled "Programming a Sparton CPAMS".

For Sparton systems, the unit name of EACH individual unit must match the PressureMAP office name which the unit represents. When programming Sparton units, it is important that all units within the Sparton be given the name of the PressureMAP office that they represent, even if more than one unit monitors the same PressureMAP office.

2) Type the name of the office being created and press *<Return>*. Office names may not include the following characters:

 $\{ / |, \cdot \cdot \cdot \cdot ?; : " \}$  [ ] ! @ # \$ % & \* ( )  $= +$  = '

### *New Office Information*

Once you have entered a new office name into the PressureMAP editor, the *Office Information Screen* will appear, as shown in SCREEN 10-4. The office name that you are working on will be automatically entered into the appropriate data field, and the cursor will be positioned in the field labeled **Monitor type**, waiting for input concerning the office CPAMS type.

```
Info about <OFFICE NAME>: Keypad Field Control, <Esc> finish screen,
          <Return> next field, <Backsp> delete char, <Ctrl B> previous field
Enter Office Information
-------------------------------------------------------------------------------
File date: 02/22/05 (053) Last edited: 02/22/05
Office name: 289H Monitor type: 289H LSS
Phone number: T9W475-5140
Office mode: ENABLED<br>Baudrate: 9600<br>Password 1: HELLOW
                                           Baudrate: 9600 User Defined Devices: ON
                                             Trunk/Toll Tolerance: 80 ohms<br>MAP alert baudrate: 9600
                                            MAP alert baudrate: 96<br>Alert sensitivity: 3
MAP alert #: T123-4567 Alert sensitivity: 3
Modem Site: DENVER-1
Remarks:
Pressure: PSI Flow: SCFH Distance: S-K<br>
Aerial std: 2.0 Buried std: 3.0 Undgnd std: 5.0<br>
Delivery std: 7 E Plannelling
Aerial std: 2.0 Buried std: 3.0 Undgnd std: 5.0
Delivery std: 7.5 Flow std: 1.25
-------------------------------------------------------------------------------
                                                           PressureMAP XX.XX.XX
```
SCREEN 10-4: OFFICE INFORMATION SCREEN

The screen shots displayed in this section all reflect offices utilizing System Studies 289H LSS equipment. If your office uses a different manufacturer of CPAMS equipment, the screens which you see may appear slightly different than the ones shown in this section. Custom features in your office's PressureMAP system, such as International Measurement Fields, can also cause the appearance of the screens to vary.

The Office Information Screen is a program version of the Office Data Form. However, at the top of the screen, two data fields are displayed which are not on the Office Data Form. The fields, **File date**

and **Last edited** do not require data entry, as these fields are programmed functions of the computer's clock/calendar and their values cannot be changed through keyboard input.

3) Enter the CPAMS monitor type into the Office Information Screen. Follow your selection with *<Return>*. The valid monitor types include: 289 LSS, 289H LSS, Chatlos L1, L2, L3, 600 and MPUZ, Hercules 740 and 940, E2A Remote, Sparton 5301A, 5300B and 5318, TMACS 1000, Lancier 101 and 1005, and Nicotra MINI.

Note that if you are entering data for a Sparton monitor, an extra data field will be displayed on the screen after you enter the monitor type. Located after the **Password 2** field on the Office Information Screen, the **Units** data field takes into account the special setup of Sparton monitoring systems. For more information concerning this data field, please refer to the section on Sparton data preparation (Section 3).

4) Enter the information contained on the Office Data Form into the appropriate data fields of the Office Information Screen. After each correct entry, press *<Return>* to move to the next data field on the screen.

To edit data fields and move about the data entry screen, use the Editor Function Keys that are listed at the top of the screen. For a full explanation of the Editor Function Keys, please refer to the segment titled "Editor Functions Keys," found in the Preface of this manual.

If you wish to disable PressureMAP's automatic CPAMS backup and restore functions, prefix the password with an asterisk (**\***) in the **Password 2** data field. This instructs PressureMAP to NOT back up the CPAMS unit at its scheduled weekly backup time, and disables PressureMAP's automatic restore function. For this feature to work properly, the values entered in the **Password 1** and **Password 2** fields must conform to the guidelines in the Office Preparation section of this manual.

**Note:** A valid **Password 2** value is required in order for PressureMAP to backdate the real time clock in the following monitors, which are not Y2K-compliant: Chatlos L2, 600, MPUZ and L3; Hercules 740; Sparton 5301A; and TMACS 1000. Starting with MAP Version 20.01, this "timewarp" function resynchronizes the monitor's real time clock on or after December 1, 1999. (Please note that, effective with Version 23.00.12, activation of the timewarp function is controlled via the office **Remarks** field.) If the password is invalid, an error message will be posted to the System Dispatch list. However, an asterisk flag prefixing the password will not prevent the timewarp feature from being applied.

> Effective with Version 23.00.12, entering the keyword "TIMEWARP" in the **Remarks** field is required to apply PressureMAP's backdating function to non-Y2K-compliant Chatlos, Hercules and TMACS monitors. (Please note that the administrator must determine whether backdating is required for each monitor.)

For Chatlos L3 and Hercules 940 monitors, a valid **Password2** value is required to automatically reset the monitor to "native" mode and discontinue using the Chatlos L2 and Hercules 740 emulation modes. If a valid **Password2** is not supplied, then the L3 or 940 monitor must be MANUALLY reprogrammed to issue L3/940 reports.

Please note that Sparton 5301A, 5300B an 5318 MMU monitors are automatically detected at connection, even if a different Sparton monitor type was specified in PressureMAP's Office Information. If "5301A" is designated in PressureMAP for 5300B equipment but the password is native mode (5500 interface), the monitor type will automatically be converted to 5300B, the default office baudrate will be reset to 2400, and all "K" device numbers modified to "B" device numbers. (More detailed information on Sparton monitor types and passwords is provided in "Backing Up and Restoring Sparton Monitoring Systems" in the *MAP System Operations Manual*, Section 2.)

- 5) Once you have completed entering all of the office information into the Office Information Screen, double check the screen to make sure that all the information is correct. After verifying the information, you may escape from the screen by pressing *<Return>* from the last data field on the screen (this would be the **Flow Std** field), or by pressing *<Esc>* from any other data field on the screen.
- 6) When you exit the Office Information Screen, the cursor will move up to the status line, displaying the following prompt:

#### **Correct? (Y(es, N(o, T(hrow away entry)**

This prompt is, in effect, asking if you are satisfied with the office data that you have entered into the Office Information Screen. If all of the information is correct, answer *Y* to the above prompt, followed by *<Return>*. The office information will then be saved to the data disk.

If you are not completely satisfied with the data entered, then enter an *N* at the prompt, followed by *<Return>*. The cursor will return to the **Monitor type** data field, allowing you to edit the information on the screen. From this position, use the Editor Function Keys to move through the data fields and make the necessary corrections. Be sure to press *<Return>* after each correct entry, as this will record your correction in the data record. Again, once you have completed the data screen, you may exit to the status line **Correct?** prompt by pressing *<Esc>* (or press *<Return>* from the last data field on the screen).

If you wish to completely discard all of the office information that you have entered into the Office Information Screen, enter the letter *T* and press *<Return>*, at the **Correct?** prompt. This entry will take you back to the Data Entry Menu **Choose an option** prompt and will abandon the data which you have entered into the Office Information Screen.

7) When all of the data fields are correct, return to the status line and enter a *Y* followed by *<Return>* to complete the office information data entry. Once a new office has been created, the monitoring device data for that office must then be entered into the PressureMAP system.

### *Device Data For a New Office*

After an Office Information Screen has been completed for a new office, PressureMAP will automatically present the *Main Specific Device Information Screen*. The cursor will be placed at the **Device#** field, waiting for the input of individual device data associated with the office you have just created.

It is essential that the Device Data Forms be checked for accuracy before beginning the device data entry process. If the Device Data Forms have not yet been cross-referenced with the Master Transducer Log, stickmap, and CPAMS printout, the data entry operator should do so before proceeding.

**Note:** It is advisable **not** to pre-program PressureMAP with addressable transducer information for 289H LSS offices before the jumpers are run. This can cause excessive time delays as the system attempts to read devices that do not yet "exist." If you are unable to follow this recommendation, then disable the devices in PressureMAP until the installation is complete. (Refer to the segment titled "Disabling a Device" later in this section.)

#### *Primary Specific Information Device Screen*

The *Primary Specific Device Information Screen* (shown in SCREEN 10-5) consists of three sections. The top two rows display the Editor Function Keys. Located below this display is the status line, where the program will issue messages and prompts. Underneath the status line and function key display is the main part of the Primary Specific Device Information screen. This screen contains only fields that are device specific, so it is identical for all monitors.

Please note that the **Remarks** field consists of two lines of data. If there is information in the second line, but the first line has been blanked, then the second line will not be displayed. The information in the second line will once again be displayed if data is entered into the first line. An asterisk in the **Remarks** field indicates that the Device Comments Screen has additional information entered.

**Add device to <OFFICE NAME>: <PgUp>, <PgDn> more, <Esc> finish screen <Return> next field, <Backsp> delete char, <Ctrl B> previous field Enter device number or <Return> to quit. ------------------------------------------------------------------------------- Device #: 011-25 Type: MF Range: 19.0 S-M: 6.8 Address: MH102-NORTHWEST AND SOUTH STS Loc: 20 Pipe: A OAU: 8.5 TD Type: RF Sheath(s): 01 03 748 Cable: 32 Prim Pair: 1681 Sec Pair: TD13 Sort Key: RASE Plat #: RT UG 73 Stickmap: 3 Remarks:\*MF ON ROUTE A IS ALSO USED IN NORTHWEST OFFICE IT IS DEVICE 025-15 IN THAT OFFICE Readings Curr Last Tdy -1 -2 -3 -4 -5 -6 Wk-1 Wk-2 Wk-3 Wk-4 -------- ---- ---- ---- ---- ---- ---- ---- ---- ---- ---- ---- ---- ---- 7.5 7.5 7.5 8.0 8.0 7.5 7.5 7.5 8.0 8.0 15.5 7.5 7.5 ------------------------------------------------------------------------------- PressureMAP XX.XX.XX**

SCREEN 10-5: PRIMARY SPECIFIC DEVICE INFORMATION SCREEN

The other three screens that complete the device data entry procedure are the Monitor Specific Device Screen (SCREEN 10-6), Device Comments Screen (SCREEN 10-7), and the Cable Readings Screen (SCREEN 10-8). These screens are accessed from the Primary Specific Device Information Screen by using the *<PgUp>* and *<PgDn>* keys (if you are at the MAP Computer main console), or by entering the keystrokes *<Ctrl><F>* (forward one screen) and *<Ctrl><R>* (back a screen).

```
Add device to <OFFICE NAME>: <PgUp>, <PgDn> more, <Esc> finish screen 
          <Return> next field, <Backsp> delete char, <Ctrl B> previous field 
-------------------------------------------------------------------------------
                                                Device #: 011-25 Type: MF Range: 19.0 S-M: 6.8
Latitude: N36+25.999 Longitude: E122+15.000
Office 1 Loc: 0 Distance 1 (kft): 2.5 Field 1 Loc: 21<br>Office 2 Loc: 0 Distance 2 (kft): Field 2 Loc: 23
                             Distance 2 (kft):
Phone:
    -------------------------------------------------------------------------------
                                                                 PressureMAP XX.XX.XX
```
SCREEN 10-6: MONITOR SPECIFIC DEVICE SCREEN

#### *Monitor Specific Device Screen*

This screen includes data fields for recording the Office 1 and 2 Locations, Distance, Field 1 and 2 Locations, Latitude, and Longitude. Depending upon the type of monitor installed in the office, it may also contain one or more of the following: Unit #, Line #, Trigger, Module, Input #, Threshold, Scan Option, Alt, Alrm Priority, Phone #, Addr #, Binary Source, TP, Ckt #, Priority, Level, Escalation, Delay, Program Flag, and other monitor-dependent fields.

**Add device to <OFFICE NAME>: <PgUp>, <PgDn> more, <Esc> finish screen <Return> next field, <Backsp> delete char, <Ctrl B> previous field Enter date and time in "MM/DD/YY HH:MM" format ------------------------------------------------------------------------------- Device #: 011-25 Type: MF Range: 19.0 S-M: 6.8 06/24/94 15:11 DEVICE WILL BE WIRED BY JIM ON TUESDAY, CALL JULIE TO ENABLE IT PHONE NUMBER 555-5555 ------------------------------------------------------------------------------- PressureMAP XX.XX.XX**

SCREEN 10-7: DEVICE COMMENTS SCREEN

#### *Field Accessible Device Comments Screen*

This screen gives field craft personnel the ability to input device-related remarks. These remarks, which can be entered from the PressureMAP Specific Device Information Menu selection as well as from data entry, are date/time stamped when entered and can contain up to two lines of text, which equals 124 characters.

```
Add device to <OFFICE NAME>: <PgUp>, <PgDn> more, <Esc> finish screen
         <Return> next field, <Backsp> delete char, <Ctrl B> previous field 
Press <Ctrl A> to add a new set of readings.
-------------------------------------------------------------------------------
Device #: 011-25 Type: MF Range: 19.0 S-M: 6.8
Manifold/PSI: 8.0
         06/24/05
         01 4.3 
                \frac{5.2}{4.0} 748 4.0 
-------------------------------------------------------------------------------
                                                        PressureMAP XX.XX.XX
```
SCREEN 10-8: CABLE READINGS SCREEN

#### *Cable Readings Screen*

The cable readings screen is only accessible if there is least one sheath designation in the **Sheath** field of the Primary Device Screen. When full, it can contain six sets of manually input cable readings, with each set of readings containing a date stamp and a manual flow reading for each sheath. The sheaths match the sheaths entered on the primary device screen, and the single, manually-input manifold PSI reading indicates delivery pressure to all of the cables fed by the manifold. Please note that cable information can also be entered into the program at the Specific Device Information Menu by individuals who do not have full data entry privileges.

The data fields shown on the all of the device information screens contain many of the same data categories found on the Device Data Forms. However, not all the fields located on the Device Data Form will be shown on a screen when it is first brought up. Depending on the values entered into the data screen, different data fields will appear as they are needed.

For example, the data field **Range** will be needed only if the device being entered is a flow monitoring device. When you specify a PressureMAP flow monitoring device in the **Type** data field, **Range** will automatically appear on the data entry screen.

The type of data fields which appear on the Monitor Specific Device Screen depend upon the CPAMS equipment used in the office and the information entered into the program. Sometimes, a data field will "pop up" on the data screen, requiring the input of information to complete the device data record.

When entering device data, note that not all the data fields located on the four screens will require values for each device. For example, some devices may not have Office 2 Location or Secondary Pair data values. However, any pop-up fields that appear during the data entry process will require that you input data into the field.

When completing a data record for a specific device, it is critical that all the data contained on the Device Data Form be entered into the four screens. If the Device Data Forms have been completed correctly, each screen will produce a data field for each value that is entered on the form. If the data form contains information that does not correspond to a data field presented on the screen, or if the PressureMAP screen presents a data field not listed on the Device Data Form, you should double check the Device Data Form to confirm that it has been completed correctly.

The importance of entering accurate device information cannot be stressed enough. Without a complete and correct database, PressureMAP will not be able to function to its potential. Take the time required to check all questionable data. Extra time spent creating a reliable database will allow you to rest easy once PressureMAP is up and running.

When first entering a new device, the process starts with entering the device number into the **Device#** data field. Then, if the office being completed has User Defined Device Numbers turned on, you will need to enter the device's access number (this becomes the actual number that PressureMAP uses to obtain readings from the CPAMS). If User Defined Devices is not turned ON, then there will be no **Access#** data field displayed on the screen.

#### **Procedure:**

- 1) Complete the device data record by entering all the information on the Device Data Form into the corresponding data fields on the Primary Specific Device Information Screen. Start by typing the device number into the **Device#** data field.
- 2) When all of the data for a device has been entered into the primary information screen, move to the next data screen by using the *<PgDn>* key, if you are at the MAP Computer main console, or by entering the keystrokes *<Ctrl F>* (forward one screen). Continue to enter data into the remaining screens, moving to the next one as the data for each screen is completed.
- 3) When all of the data has been entered into the four data screens, hit the *<Esc>* key to return to the status line of the primary information screen, or enter the keystrokes *<PgUp>* or *<Ctrl><R>* (back one screen) until you see the primary information screen. After you enter the *<Esc>* key in the primary information screen, PressureMAP will display the following prompt:

#### **Correct? (Y(es, N(o, T(hrow away entry)**

This prompt is, in effect, asking you to verify the information entered into the Specific Device Information Screens. Before responding, be sure to double check all data on the Specific Device Information Screens with the Device Data Form to ensure that the data has been entered correctly.

Answering the prompt with a *Y* and *<Return*> saves all of the device data on the screen into the office data file. From this point, the cursor will be placed in the **Device#** data field on the Specific Device Information Screen so that you may continue to enter new device data into the office.

4) When all of the data fields for the device are correct, return to the status line and enter a *Y* followed by *<Return>* to complete the device data record.

If you escape from the information screen, and all of the data on the screen is not correct, answer the **Correct?** prompt with an *N* followed with *<Return>*. With this response, the cursor will return to the **Type** data field, where corrections to the device information can be made. Use the Editor Function Keys to move the cursor to the data fields that needs correction, and type in the correct information. Again, when the screen is completed, press *<Esc>* to move the cursor to the status line.

If, after completing a device information screen, you wish to discard the data you have entered, answer the **Correct?** prompt with a *T* and <*Return*>. This entry will erase all data from the screen without saving it to the office data file. The cursor will then be positioned at the **Device#** field, where you may enter new office device data.

5) Repeat Procedure Steps 1 through 4, until all the devices have been entered into the PressureMAP office database.

When all entries have been made, hit *<Return>* from the **Device#** field without entering a new device number. From here, you will be returned to the PressureMAP Data Entry Menu.

The data entry process for an office is not completed until all information from the Device Data Form has been entered for each device in the office. Once device information has been entered into the office database, the database for that office will be completed.

# *Information about an Office*

The menu item, Info about an office, allows you to inspect or change existing office data. By selecting this option from the Data Entry Screen, you can access the *Office Information Screen* which is automatically generated when a new office is added to the PressureMAP database. Using this editor function, you can view and edit the data records which define the various PressureMAP offices. For example, you can specify the communication and pressurization standards for a PressureMAP office.

**Note:** Once an office has been set up with **User Defined Devices** turned ON and device data has been entered, we strongly advise against turning the feature off. If you later decide to turn the feature back on, you will need to re-input all the access numbers by hand.

### **Procedure:**

1) From the Data Entry Menu **Choose an option:** prompt, enter *I* (for "Info about an Office") followed by *<Return>*. When this menu item is selected, a prompt will be displayed on the status line:

#### **Information for which office?**

2) Enter the name or number of the office for which you would like information, followed by *<Return>*.

To view the office list in spreadsheet selection format, enter *?*. You can then move through the spreadsheet and select the desired office by pressing *<Return>*. If the Browser is enabled in your system, the spreadsheet can be searched or sorted using the Pattern Search Keys as described in the Preface.

Once you have selected an office, the screen changes to the Office Information Screen (shown in SCREEN 10-4) and the current data for the office chosen will be displayed. The status line will then provide the following prompt:

```
Change Office Information? (Y(es, N(o)
```
If, after viewing the data, you do not wish to change any of the office information, enter an *N* followed *<Return>*. This entry will return you to the Data Entry Menu **Choose an option:** prompt, where you can choose to perform a different data entry function.

If, on the other hand, you wish to amend some of the office data, then enter the letter *Y*, followed by *<Return>*.

3) Enter the letter *Y* and *<Return>* to edit the information concerning the selected office.

The cursor moves to the **Monitor type** field, and the following prompt is displayed on the status line:

#### **Enter Office Information**

4) Proceed with the changes by using the Editor Function Keys shown at the top of the screen.

**Note:** Changing the **Monitor Type** may profoundly affect the office's data. When a Chatlos monitor is converted from L2 to L3, all "P" device numbers are automatically modified to the corresponding "DT" or "ST" device numbers, depending on the Module Type. In addition, changing a Chatlos from L2 to L3, or a Hercules from 740 to 940, automatically resets the office baudrate to 2400. When a Sparton monitor is converted from a 5301A to a 5300B, all "K" device numbers are automatically modified to "B" device numbers, and the default office baudrate is reset to 2400.

Furthermore, if "5301A" is designated in PressureMAP for 5300B equipment but the password is changed to Native Mode (5500 interface), the monitor type will automatically be converted to 5300B, as described above. (More detailed information on Sparton monitor types and passwords is provided in "Backing Up and Restoring Sparton Monitoring Systems" in the *MAP System Operations Manual*, Section 2.)

If a Digi PortServer II has been removed from the system's configuration in Network Administration, its name will no longer be a valid entry in the **Modem Site** field. You will be prompted to enter a valid name. Toggling the field, using the *>* or *<* keys, will display the valid data entry choices.

When the editing changes have been completed, press  $\langle Esc \rangle$  to move back to the status line, or enter *<Return>* from the last data field on the screen. Once you return to the status line, the following program prompt appears:

**Correct? (Y(es, N(o, T(hrow away changes)**

Entering a Y, followed by *<Return>*, will confirm the changes made and save the new office information to the office data file. From here, you will be returned to the **Choose an option:** prompt at the Data Entry Menu.

5) Return to the status line, and enter a *Y* to save the changes you have made to the office data record.

By entering *N* and *<Return>* at the **Correct?** prompt, you will signal that the office information is still incorrect and that further editing needs to be done. The cursor will be moved back to the **Monitor** type field, and you can continue to edit the office data.

Entering a *T* and *<Return>* will disregard any changes you have made to the office data, and will move you back to the Data Entry Menu **Choose an option:** prompt without making changes to the office data record stored on disk.

"Information about an office" is used to view or change existing office data. If you wish to create a new PressureMAP office, then you must select "Add a New Office" from the Data Entry Menu.

# *Specific Device Information*

Specific device information is used to view, change, add, disable, and remove device data from an office database. Each device within an office may be edited by using this option. The screens presented through this menu option (the primary information screen is shown in SCREEN 10-9) are identical to the one used during the "Add a new office" process, except for the addition of menu options listed at the top of the screen. These menu options were bypassed in the procedures for "Add a new office" because when creating a new office, only the "Add a device" function needs to be accessed.

```
Device Info for <OFFICE NAME>: V(iew device info, C(hange device info,
        A(dd new devices, R(emove old devices, D(isable a device, Q(uit 
Choose an option: 
-----------------------------------------------------------------------------
Device #: 011-25 Type: MF Range: 19.0 S-M: 6.8
Address: MH102-NORTHWEST AND SOUTH STS Loc: 20 Pipe: A OAU: 8.5
TD Type: RF 
Sheath(s): 01 03 748 
Cable: 32 Prim Pair: 1681 Sec Pair: TD13 Sort Key: RASE
Plat #: RT UG 73 Stickmap: 3 
Remarks:*MF ON ROUTE A IS ALSO USED IN NORTHWEST OFFICE 
        IT IS DEVICE 025-15 IN THAT OFFICE
Readings Curr Last Tdy -1 -2 -3 -4 -5 -6 Wk-1 Wk-2 Wk-3 Wk-4
-------- ---- ---- ---- ---- ---- ---- ---- ---- ---- ---- ---- ---- ----
 7.5 7.5 7.5 8.0 8.0 7.5 7.5 7.5 8.0 8.0 15.5 7.5 7.5
-------------------------------------------------------------------------------
                                                   PressureMAP XX.XX.XX
```
SCREEN 10-9: PRIMARY DEVICE INFORMATION SCREEN

#### **Procedure:**

1) From the Data Entry Screen **Choose an option** prompt, enter *S* (for "Specific Device Info") followed by *<Return>*. The status line will then display the prompt:

#### **Specific Device Info for which office?**

2) Enter the name or number of the office which you want to inspect and a *<Return>*.

To view the office list in spreadsheet selection format, enter *?*. You can then move through the spreadsheet and select the desired office by pressing *<Return>*. If the Browser is enabled in your system, the spreadsheet can be searched or sorted using the Pattern Search Keys as described in the Preface.

Once you have selected an office, the screen will change to the Specific Device Information Screen and the status line will display:

#### **Choose an option:**

The following options will be listed at the top of the Specific Device Information Screen:

- **V** View device info
- **C** Change device info
- **A** Add new devices
- **R** Remove old devices
- **D** Disable a device
- **Q** Quit
- 3) Enter the letter which corresponds to the Specific Device Information feature which you would like to perform. Follow your selection with *<Return>*.

Listed below is a description of each item found on the Specific Device Information Menu.

#### *View Device Information*

View Device Info is an editor option which allows you to inspect data pertaining to devices entered into the PressureMAP database.

Note that this menu item prevents you from editing device information. This option is a "look but don't touch" feature, which only allows you to inspect data that is associated with particular devices.

#### **Procedure:**

1) From the **Choose an option:** prompt, enter *V* followed by *<Return>*, to view the data concerning specific devices.

When you choose to view device data, the cursor will be placed in the **Device** # field and you will be prompted for the device number that you wish to view with the following status line display:

**Viewing Device Info for <OFFICENAME>:**

**Enter device number or <Return> to quit.**

2) Type the device number or the associated access number for the device you wish to view and press *<Return>*.

Access numbers are entered with a leading sharp character (e.g., "#001A") to distinguish them from device numbers; they may also be abbreviated (except for addressable devices). For example, "#1" is interpreted as "#P-001" for a Chatlos L2, "#T-001" for Sparton, and #001A for E2A. For 289H LSS devices, the device/access number is a card/pair combination. For example, "#2-1" is interpreted as "002-01". However, to look at a device with access number

001-02, you could enter either "#1-2" or "#2" since if you only specify the pair, the program assumes card 1.

It is important to note that the sharp (#) is already allowed as a valid character in user-defined device numbers, and it continues to be allowed in these numbers. All user input entered with a leading sharp that **exactly** match an existing device number (leading sharp included) are NOT treated as access numbers, but reference the matching device number. For example, if an E2A office has a user-defined device number "#11", then a user entry of "#11" selects the device, NOT access number "011A"

The three screens that complete the data for each device are the Monitor Specific Device Screen (SCREEN 10-6), Device Comments Screen (SCREEN 10-7), and the Cable Readings Screen (SCREEN 10-8). These screens are accessed from the Primary Specific Device Information Screen by using the *<PgUp>* and *<PgDn>* keys if you are at the MAP Computer main console, or by entering the keystrokes *<Ctrl F>* (forward one screen) and *<Ctrl R>* (back a screen).

- 3) If, after inspecting the device data, you wish to view another device from the selected office, type the desired device number into the **Device #** field, and press *<Return>*.
- 4) When you are finished viewing specific device data, press *<Return>* without typing a new device number, and you will be returned to the Specific Device Information Screen. From here, the **Choose an option:** will be displayed.
- 5) Type a new device number to inspect, or press *<Return>* to regain the Specific Device Information Menu.

### *Change Device Information*

Unlike the View a Specific Device option, this item actually allows you to edit the data concerning a specific device.

#### **Procedure:**

1) From the Specific Device Information Menu, enter *C* followed by *<Return>*, to change the data associated with a specific device.

When you choose to edit device information, you will be prompted for the device number that you wish to edit with the following:

**Enter device number or <Return> to quit.**

2) Enter the device number or the associated access number for the device number that you wish to edit, followed by *<Return>*.

Access numbers are entered with a leading sharp character (e.g., "#001A") to distinguish them from device numbers and may be abbreviated (except for addressable transducers). For example, "#1" is interpreted as "#P -001" for a Chatlos L2, "#T-001" for Sparton, and #001A for E2A. For 289H LSS devices, the device/access number is a card/pair combination. For example, "#2-1" is interpreted as "002-01". However, to look at a device with access number 001-02, you could enter either "#1-2" or "#2" since if you only specify the pair, the program assumes card 1.

It is important to note that the sharp (#) is already allowed as a valid character in user defined device numbers, and continues to be allowed in these numbers. All user input entered with a leading sharp that **exactly** match an existing device number (leading sharp included) are NOT treated as access numbers, but reference the matching device number. For example, if an E2A office has a user defined device number "#11", then a user entry of "#11" selects the device, NOT access number "011A".

At this point, enter the desired device number and *<Return>*. The screen will display the device data for the device selected and the cursor will be placed in the **Type** data field.

3) Once a valid device number is entered, the status line will change to:

#### **Enter device information.**

Move the cursor to the appropriate data field (or fields) and make the desired changes. The same Editor Function Keys that are used in the other PressureMAP data entry screens can be used here.

The three screens that complete the data for each device are the Monitor Specific Device Screen (SCREEN 10-6), Device Comments Screen (SCREEN 10-7), and the Cable Readings Screen (SCREEN 10-8). These screens are accessed from the Primary Specific Device Information Screen by using the *<PgUp>* and *<PgDn>* keys if you are at the MAP Computer main console, or by entering the keystrokes *<Ctrl F***>** (forward one screen), and *<Ctrl R>* (back a screen).

When editing the **Remarks** field, remember that it consists of two lines of data. If there is information in the second line, but the first line has been blanked, then the second line will not be displayed. The information in the second line will once again be displayed if data is entered into the first line.

- **Note:** To remove an entire Comment, including the date and time stamp, move the cursor to that comment and press *<Ctrl D>*.
	- 4) Correct the device data, and press *<Esc>* to return to the status line.

Once you have made the desired changes to the device data, return to the status line by pressing *<Esc>* (or press *<Return>* from the last data field on the screen). The following prompt will then be displayed:

#### **Correct? (Y(es, N(o, T(hrow away changes)**

5) When all of the data fields for the device are correct, return to the status line and enter a *Y* followed by *<Return>* to save the new device data record.

From here, the cursor will be placed in the **Device#** data field, and the following prompt will be displayed:

**Enter device number or <Return> to quit.**

If you wish, you may continue to edit additional device information. To do so, enter the desired device number into the **Device#** field, and the device information will be presented for editing.

6) To exit this function, press *<Return***>** when the cursor is in the **Device#** field without entering a new device number.

Typing an *N* and *<Return>* from the **Correct?** prompt indicates that the device data needs further editing. The cursor will move back to the **Type** data field, allowing you to re-edit the displayed device information. Again, when you are finished editing the device data, press *<Esc>* to regain the status line prompt.

If you wish to abandon the changes you have made to the device data, enter a *T* followed by *<Return>* at the **Correct?** prompt. The changes you have made will then be disregarded and the cursor will move back to the **Device#** field. The status line will display the prompt:

**Enter device number or <Return> to quit.**

From here, you may enter the same device number if you wish to re-edit the original device data. You may also enter a new device number to continuing editing or press *<Return>* to regain the Specific Device Information Menu.

#### *Add New Devices*

Add New Devices is used to add new device data to an existing PressureMAP office.

**Note:** It is advisable **not** to pre-program PressureMAP with addressable transducer information before the jumpers are run. This can cause excessive time delays as the system attempts to read devices that do not yet "exist." If you are unable to follow this recommendation, then disable the devices in PressureMAP until the installation is complete. (Refer to the segment titled "Disabling a Device" later in this section.)

#### **Procedure:**

1) From the **Choose an option** prompt at the Specific Device Information Menu, select *A*, followed by *<Return>*.

The cursor will move to the **Device#** field on the Device Information Screen and a prompt will be issued, asking for the device number that you wish to add.

2) Type the number of the device to be added, and then press *<Return>*.

If you enter a device number that already exists in the office data file, PressureMAP will display the data concerning that device number and the status line will issue the prompt:

#### **Device <DEVICE #> already exists. Change anyway? (Y(es, N(o)**

Responding with a *Y* to this prompt will confirm your request to add the new device, even though the device number you entered was already in use. The cursor will be positioned in the **Type** data field, and you may then edit the data that was established for the previous device.

An *N* response to the **Change?** prompt will re-position the cursor to the **Device#** data field and the existing device data will not be changed. The screen will clear and the status line will prompt:

**Enter device number or <Return> to quit.**

The cursor will then be waiting for you to enter a valid device number. To create a new device data record, enter a new device number, or press *<Return>* to return to the Specific Device Information Menu.

Once you have successfully created a new device number, enter the appropriate device information at each data field location (for the specifics on entering new device data, please refer to the segment titled "Device Data for a New Office," listed earlier in the section).

- 3) Complete the new device data record. When all of the data for a device has been entered into the Primary Information Screen, move to the next data screen by using the *<PgDn>* key if you are at the MAP Computer main console, or by entering the keystrokes *<Ctrl F>* (forward one screen). Continue to enter data into the remaining screens, moving to the next one as the data for each screen is completed.
- 4) When all of the data for a device has been entered into the four screens, hit the *<Esc>* key to return to the status line of the primary information screen, or enter the keystrokes *<Ctrl R>* (back one screen), until you see the Primary Information Screen. After you enter the *<Esc>* key in the primary information screen, PressureMAP will display the following prompt:

```
Correct? (Y(es, N(o, T(hrow away entry)
```
This prompt, in effect, allows you to verify the new device data entered. A *Y* response will save the new device information to the office database, and the cursor will be returned to the **Device#** data field. The status line will issue:

#### **Enter device number or <Return> to quit.**

From here, you may continue to add new device information to the office. If you wish to do so, enter a new device number and press *<Return>*, then the screen will clear.

5) When all of the data fields for the device are correct, return to the status line and enter a *Y* followed by *<Return>* to save the new device data record.

An *N* response to the **Correct?** prompt will move the cursor back to the **Type** data field, where you will be able to edit the device data that you have just entered.

Also, from the **Correct?** prompt, you may throw away the new device record by pressing *T*, followed by *<Return>*. This command will clear the data screen, and the new device information you have just entered will be abandoned. The cursor will return to the **Device#** field and the status line will read:

**Enter device number or <Return> to quit.**

From here, entering *<Return*> without typing a new device number will clear the screen and return you to the Specific Device Information Menu.

6) Continue to add new devices by following procedures 2 through 5 outlined in the preceding pages. When all of the new devices have been entered for the current office, press *<Return>* from the **Device#** data field, without entering a new device number.

### *Remove a Device*

This menu item is self-explanatory. When a device in the pressurization system has been removed, you must make sure that you remove the device record from the PressureMAP database.

#### **Procedure:**

1) To remove an existing device from the office data file, press *R* from the Specific Device Information Menu. Follow your menu selection with *<Return>*.

When you choose to remove a device from the office data file, you will be prompted for the device number that you wish to remove:

**Removing devices from <OFFICENAME>: Enter device number or <Return> to quit.**

2) Type the device number or the corresponding access number of the device you wish to remove, followed by *<Return>*.

Access numbers are entered with a leading sharp character (e.g. "#001A") to distinguish them from device numbers and may be abbreviated (except for addressable transducers). For example, "#1" is interpreted as "#P -001" for a Chatlos L2, "#T-001" for Sparton, and #001A for E2A. For 289H LSS devices, the device/access number is a card/pair combination. For example, "#2-1" is interpreted as "002-01". However, to look at a device with access number 001-02, you could enter either "#1-2" or "#2" since if you only specify the pair, the program assumes card 1.

It is important to note that the sharp (#) is already allowed as a valid character in user defined device numbers, and continues to be allowed in these numbers. All user input entered with a leading sharp that **exactly** match an existing device number (leading sharp included) are NOT treated as access numbers, but reference the matching device number. For example, if an E2A office has a user defined device number  $"#11"$ , then a user entry of  $"#11"$  selects the device, NOT access number "011A".

At this point, the device information is displayed on the screen, and a confirmation prompt is issued on the status line:

```
Remove <Device #>? (Y(es, N(o)
```
Examine the device data record on the screen to be sure that it is displaying the device that you wish to delete.

3) Type *Y* to delete the device shown on the screen.

By typing a *Y* (and *<Return>*), the device will be removed from data file and all the device information shown on the screen will be cleared. The cursor will return to the **Device#** field and the program will reissue the prompt:

**Removing devices from <OFFICENAME>:**

**Enter device number or <Return> to quit.**

Typing an  $N$  at the **Remove**  $\leq$ **Device #>?** prompt will abandon your request to remove the device from the data file, and the cursor will return to the **Device#** field. The screen will be cleared and the status line will display:

#### **Enter device number or <Return> to quit.**

4) Continue to remove devices from the current office by following steps 2 and 3 above. To return to the Specific Device Information Menu, press *<Return>* without entering a new device number.

#### *Disabling a Device*

With PressureMAP, you have the ability to disable a device without actually disconnecting it from the CPAMS unit. Disable a Device provides you with the capability of withdrawing a device from one or more of PressureMAP's daily functions without actually removing it from the PressureMAP office data files. The disabled device will appear in the complete office history list with a set of parentheses around it. The Disable/Enable function makes it possible to:

- Enter data for devices not yet installed in the field. The assigned devices can then be disabled until they are installed in the pressurization system.
- Selectively disable dispatches, indexes, or both for a specific device.
- Enable PressureMAP functions for disabled devices.
- **Note:** A Dial-a-Ducer device that has been disabled for "All" functions will not post readings in PressureMAP though realtime readings are still available for the device.

#### **Procedure:**

1) To disable a device, select *D* from the Specific Device Information Menu and press *<Return>*.

When you select Disable a Device from the Specific Device Information Menu, the Disable/Enable Screen will be displayed, and the following prompt will be issued on the status line:

**Disable/Enable PressureMAP functions for devices in <OFFICENAME>:**

**Enter device number or <Return> to quit.**

Enter the number of the device or the corresponding access number for the device that you wish to Disable/Enable, and press *<Return>*.

After entering the device number, the data for the selected device will be displayed on the Specific Device Information Screen, and the status line will show:

**D(ispatch Priorities, S(ystem Indexes, A(ll functions, <Return> to quit:**

2) Select the desired Disable/Enable function from the option prompt line.

There are three different functions which you may disable or enable. These are:

- Dispatch Priorities
- System Indexes
- All PressureMAP Functions dispatching and indexing

When you disable a particular PressureMAP function, a set of parentheses will be placed around one of the device data fields to indicate which function has been disabled. Depending on which selection you make, the parentheses are placed around one of the following data fields:

- Disabling the Dispatch Priorities function will place parentheses around the entry in the **Type** data field.
- Disabling System Indexes will place parentheses around the entry in the **Pipe** device data field.
- Disabling All PressureMAP functions will be shown by parentheses placed around the entry in the **Device#** field.

The Disable/Enable device option acts as a toggle, and the parentheses will appear or disappear accordingly. To enable a function once it has been disabled, select the appropriate entry from the option prompt line and hit *<Return>*. The parentheses will then be removed from the corresponding data field.

SCREEN 10-10 shows a device that has all functions disabled.

```
 Disable/Enable PressureMAP functions for devices in <OFFICE NAME>:
 D(ispatch Priorities, S(ystem Indexes, A(ll functions, <Return> to quit: 
-----------------------------------------------------------------------------
Device #: (011-25) Type: MF Range: 19.0 S-M: 6.8
Address: MH102-NORTHWEST AND SOUTH STS Loc: 20 Pipe: A OAU: 8.5
TD Type: RF 
Sheath(s): 01 03 748
Cable: 32 Prim Pair: 1681 Sec Pair: TD13 Sort Key: RASE
Plat #: RT UG 73 Stickmap:
Remarks:*MF ON ROUTE A IS ALSO USED IN NORTHWEST OFFICE 
        IT IS DEVICE 025-15 IN THAT OFFICE
Readings Curr Last Tdy -1 -2 -3 -4 -5 -6 Wk-1 Wk-2 Wk-3 Wk-4
-------- ---- ---- ---- ---- ---- ---- ---- ---- ---- ---- ---- ---- ----
              7.5 7.5 7.5 8.0 8.0 7.5 7.5 7.5 8.0 8.0 15.5 7.5 7.5
-------------------------------------------------------------------------------
                                                  PressureMAP XX.XX.XX
```
SCREEN 10-10: SCREEN FOR DEVICE WITH ALL FUNCTIONS DISABLED

Check that the **Remarks** field indicates the reason for disabling the device. If not, be sure to enter the information after disabling is completed. To update **Remarks**, use the Change Device Information option of the Specific Device Information Menu.

After you have disabled (or enabled) a device, press *<Return>* to regain the device number prompt.

3) If you wish to Disable/Enable another device, enter a new device number or press *<Return>* to regain the Specific Device Information Menu.

#### *Quit Specific Device Information*

1) To return to the PressureMAP Data Entry Menu from the Specific Device Information Menu, enter *Q* followed by *<Return>*.

This command effectively quits Specific Device Information and returns you to the **Choose an option:** prompt on the Data Entry Menu.

# *Deleting an Office*

As the function name indicates, Delete An Office will erase all data pertaining to a specific PressureMAP office. Extreme care must be taken when using this function, for the obvious reason that an incorrect or "accidental" office deletion could necessitate the re-entry of all office and device data (especially if you do not have a current backup of the office data).

One reason why you may wish to erase an office is that removing unwanted data will create extra room on the disk where the PressureMAP database is stored.

Because deleting an office has such an immediate and final effect, you must first acknowledge the delete function by answering a precautionary prompt before an office can be deleted. Take the extra time to double check your action before you actually delete the office specified.

#### **Procedure:**

1) At the Data Entry Menu Choose an option: prompt, enter *D* (to delete an office) and press *<Return>*.

When this option is selected, the following prompt will display:

**Delete which office?**

2) Enter the name or number of the office you wish to delete from the Office Listing section on the Data Entry Screen. Hit *<Return>*.

To view the office list in spreadsheet selection format, enter *?*. You can then move through the spreadsheet and select the desired office by pressing *<Return>*. If the Browser is enabled in your system, the spreadsheet can be searched or sorted using the Pattern Search Keys as described in the Preface.

Once you have selected an office, a prompt will be displayed, asking for a confirmation on the office deletion:

**Are you sure you want to delete <OFFICENAME>? (Y(es, N(o)**

Before answering "Y" or "N" to the prompt, double-check to see that the office name you wish to delete appears as the <OFFICENAME> on the prompt line. If there is any discrepancy, enter the letter *N* followed by a *<Return>*. This will discard the delete request and produce the **Choose an option:** prompt from the Data Entry Menu without affecting the PressureMAP database.

3) If the office name is correct, enter the letter *Y* and press *<Return>* to delete the office from the PressureMAP office list.

If you answer "Y" to the prompt, all office and device data will be deleted from the PressureMAP database and the office name will be removed from the Offices Listing on the Data Entry Screen. The screen will then display the **Choose an option:** prompt, waiting for you to make another selection from the Data Entry Menu.

# *Recover From Hardware Failure*

The Recover from Hardware Failure menu item makes it possible to restore a file that is corrupted after a hardware "crash" has occurred. For example, if a power outage occurs during data entry, the computer will "crash" leaving open the current office data file. This, in turn, may corrupt the data file, leaving it in a non-readable state. However, with the help of the recover feature, all or part of the corrupted data file may be recovered. By searching for lost device data and removing duplicate device numbers, a large percentage of lost devices may be recovered. Note that even after a data file recovery, it is still necessary to cross-reference all data entries in the recovered file against the original Office and Device Data Forms. This is to ensure that all data has been correctly recovered.

After a system crash, you must boot up the system and re-start PressureMAP. After PressureMAP is running, the Data Entry Editor must be accessed in order to run the Recover option. Once selected, the program will prompt for the office that you wish to recover and PressureMAP will then restore as much of the lost data as possible.

#### **Procedure:**

1) From the **Choose an option:** prompt at the Data Entry Menu, press *R* followed by *<Return>* to recover a corrupted office data file.

When the Recover from Hardware Failure option has been selected from the Data Entry Menu, the following prompt will be displayed:

```
Recover data for which office?
```
2) Enter the name or number of the office that requires recovery and press *<Return>*.

To view the office list in spreadsheet selection format, enter *?*. You can then move through the spreadsheet and select the desired office by pressing *<Return>*. If the Browser is enabled in your system, the spreadsheet can be searched or sorted using the Pattern Search Keys as described in the Preface.

Once you have selected an office, SCREEN 10-11 will be displayed, and a prompt will ask for confirmation of your function choice:

#### **Are you sure you want to recover info for <OFFICENAME>? (Y(es, N(o)**

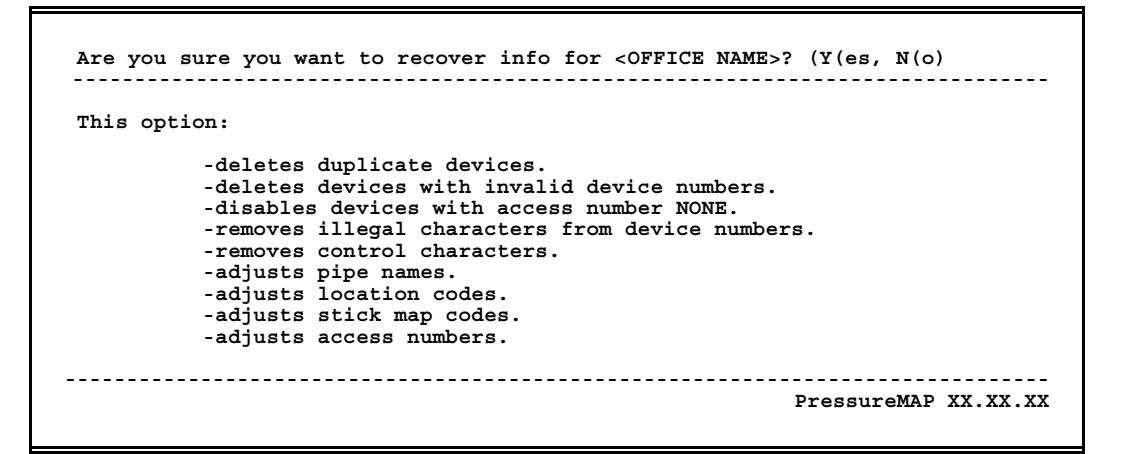

SCREEN 10-11: INFORMATION RECOVERY CONFIRMATION PROMPT

Entering an *N***,** followed by *<Return>*, will discard your recover request and return you to the Data Entry Menu.

3) Enter *Y* and *<Return>* to proceed with the office recovery procedures.

If you go ahead with the data recovery operation, a message will be displayed, indicating that PressureMAP will begin the data recovery procedures. After a couple of minutes, the following message will be displayed, indicating that the recovery process has been completed:

```
RECOVERY COMPLETE. Hit <Return> to continue.
```
Once this message is displayed, press *<Return>* and you will be brought to the Data Entry Menu **Choose an option:** prompt. Remember, cross-check the recovered office data with the data records to ensure that all the office data has been correctly recovered.

# *Quit Data Entry*

Quit Data Entry is the command that is used to exit the PressureMAP Data Entry Editor. When all PressureMAP editing functions have been completed, this option returns the user to the MAP Data Entry Menu.

The final editor option is self-explanatory. It is important, however, that you exit the PressureMAP editor properly before leaving the terminal. Never leave the computer before you have performed the exiting procedures described below.

#### **Procedure:**

1) When all editing functions have been completed and you are at the Data Entry Options Menu, type *Q* followed by *<Return>*.

When the "Quit" option is selected from the PressureMAP Data Entry Menu, you will be returned to the MAP Data Entry Menu. Continue to exit the MAP System by selecting the last item on this menu: "Quit."

2) From the MAP Data Entry Menu, select Item *Q* to return to the System Options Menu.

Once you have returned to the System Options Menu, you can completely exit the MAP System by entering the "Exit MAP System" command.

3) Enter *Q* and *<Return>* from the System Options Menu to completely exit the MAP system.